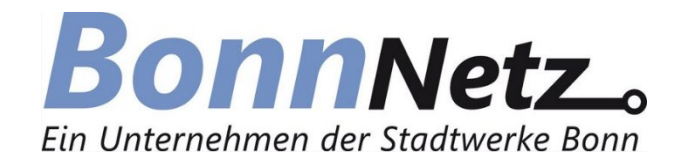

# **Online-Leitungsauskunft**

## **Anwendungshilfe**

**Kompaktversion 2.0**

Stand: 01.03.2023

### Inhalt

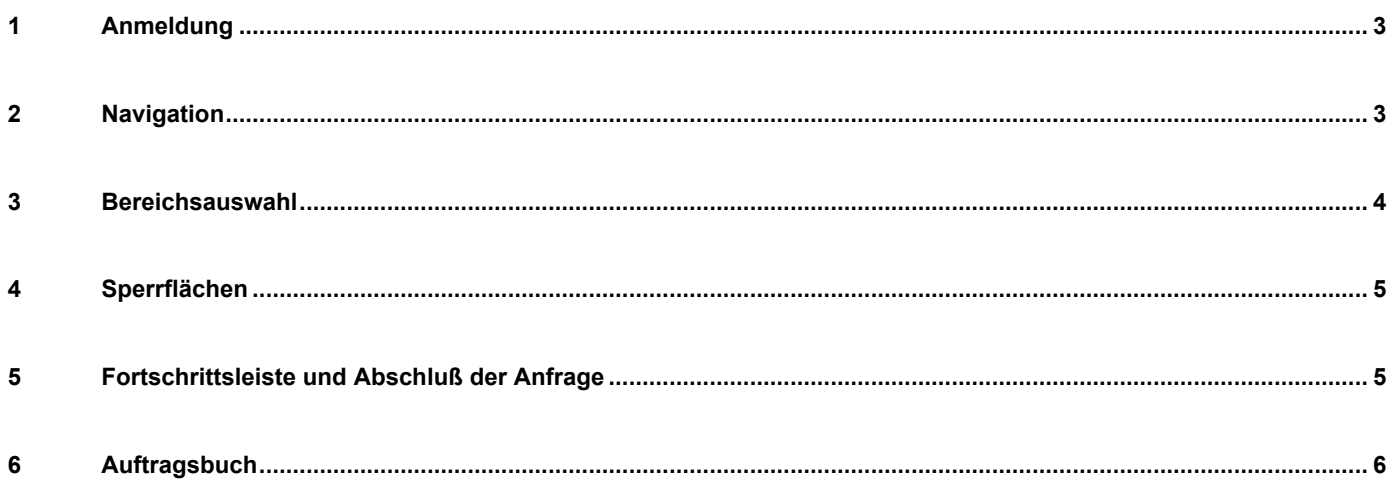

#### <span id="page-2-0"></span>**1 Anmeldung**

Als **nichtregistrierter Nutzer** melden Sie sich über die Funktion *"Neues Konto erstellen an".* Im folgenden Fenster werden die Kontaktdaten abgefragt. Hier sind mindestens die mit einem \* gekennzeichneten Pflichtfelder auszufüllen. Voraussetzung für den erfolgreichen Abschluss der Benutzerregistrierung ist ein Akzeptieren von Nutzungsbedingungen und Datenschutzerklärung sowie das Lösen der Captcha-Aufgabe (Schutz vor automatischen Eingaben).

Nach Freischaltung durch einen Sachbearbeiter des Fachbereichs Dokumentation/GIS der Bonn-Netz GmbH, können Sie als **registrierter Nutzer** die Online-Leitungsauskunft über die Benutzeranmeldung starten. Sie haben nun Zugriff auf die Kartenansicht und die damit verbundene Bestandsplanabfrage. Die Anmeldedaten bestehen aus dem Anmeldenamen und dem selbstgewählten Passwort.

#### <span id="page-2-1"></span>**2 Navigation**

Um zum gewünschten Kartenausschnitt navigieren zu können, steht Ihnen die automatische und die manuelle Navigation zur Verfügung.

Im Rahmen der **automatischen Navigation** können Sie über die Suchleiste direkt nach Adressen bzw. Flurstücken suchen. Durch Anklicken des jeweiligen Symbols in der linken Ecke der Suchleiste können Sie zwischen beiden Funktionen wechseln.

Die Funktion der Adresssuche bietet zwei Varianten um das Zielgebiet einzugrenzen*.* Hier ist zu Beginn die

Eingabe eines Straßennamens erforderlich. Daraufhin grenzt man die Suche durch Angabe der Hausnummer(n), bzw. einer Kreuzung ein (vgl. Abbildung 1). Die Kartenansicht springt auf den betroffenen Bereich und stellt diesen im Zentrum der Ansicht dar.

Die **manuelle Navigation** erfolgt über das Steuerkreuz am linken oberen Bildrand in Kombination mit der Maus.

<span id="page-2-2"></span>**Achtung: Aufgrund fehlender Koordinaten können einige Adressen nicht über die automatische Navigation angesteuert werden.** *Abbildung 1: Adresssuche*

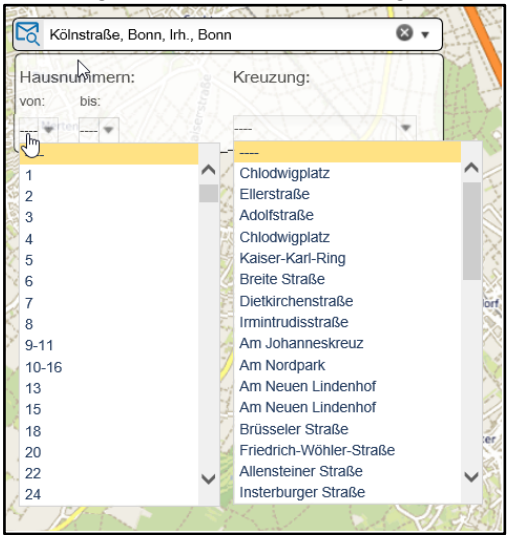

#### **3 Bereichsauswahl**

Nachdem Sie die Ansicht über die Navigation an den relevanten Bereich angepasst haben, können Sie den gewünschten Anfragebereich erstellen. Dazu steht Ihnen eine Polygon-Formvorlage zur Verfügung, die über ein Dropdown Menü ausgewählt werden kann (vgl. Abbildung 2).

Über das rote Kreuz wird die aktuelle Auswahl aufgegeben und bereits erstellte Kartenausschnitte zurückgesetzt. Über das Polygon kann der Anfragebereich über mehrfaches Klicken mit der linken Maustaste skizziert und mit einem Doppelklick abgeschlossen werden.

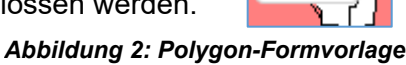

Die Position des nun generierten Auswahlbereichs orientiert sich an der Formvorlage und kann nun zusätzlich modifiziert werden (vgl. Abbildung 3). Über ein Dropdown Menü können Sie Papiergröße und Ausrichtung auswählen. Zusätzlich besteht die Möglichkeit den Überlappungsbereich mehrerer Kartenausschnitte zu verändern. Dazu wird ein Wert zwischen 0 und 20 in das entsprechende Feld eingegeben.

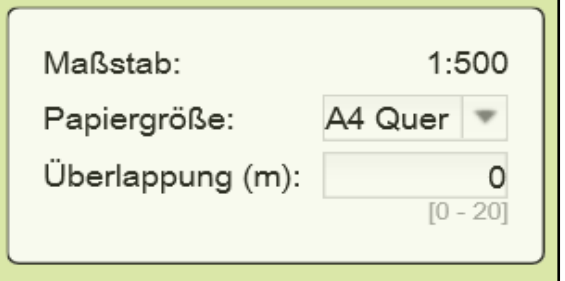

*Abbildung 3: Papiergröße & Überlappung*

In Abbildung 4 wird die Skizze als blaue Linie und der Anfragebereich als grün umrandetes Rechteck dargestellt*.* An dieser Stelle können Sie die Bereichsauswahl weiter anpassen. Durch Anklicken mit der linken

Maustaste wählen Sie einen Anfragebereich aus. Eine erfolgreiche Auswahl erkennen Sie an der grau gestrichelten Umrandung. Ein weiteres Drücken und Halten der linken Maustaste im Anfragebereich ermöglicht es Ihnen den Rahmen zu verschieben. Das weiße Quadrat am oberen Rand der gestrichelten Linien dient zur Drehung des Rahmens und kann ebenfalls über Drücken und Halten der linken Maustaste bedient werden.

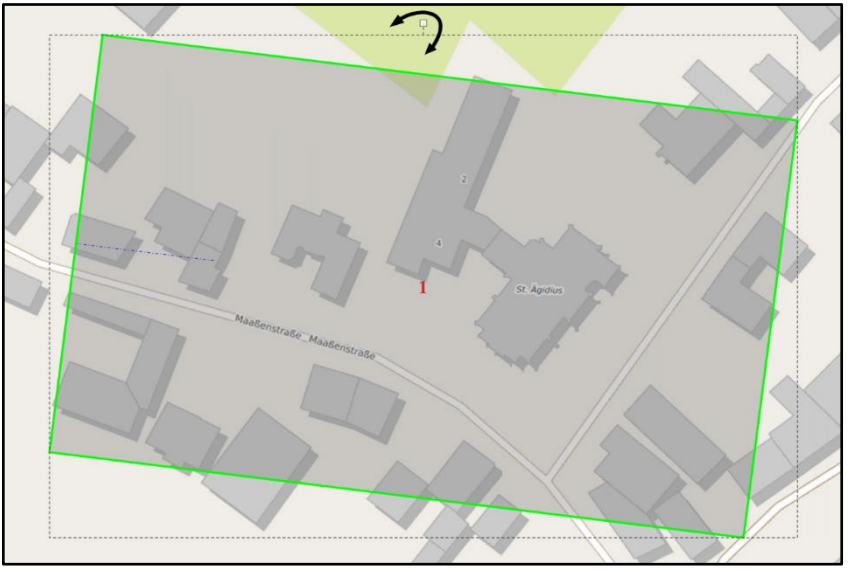

*Abbildung 4: Anfragebereich drehen*

**ACHTUNG: Bitte beachten Sie, dass beim manuellen Verschieben oder Drehen des Rahmens nicht mehr sichergestellt ist, dass der angefragte Bereich durch die Auskunft abgedeckt ist.**

Im Anschluss können Sie die Auskunft über die Fortschrittsleiste abschließen.

#### <span id="page-4-0"></span>**4 Sperrflächen**

Bei den Sperrflächen handelt es sich um Bereiche im Versorgungsgebiet, welche für eine direkte Auskunft

gesperrt sind. Die Anfrage muss zunächst durch einen Mitarbeiter geprüft und bei Bedarf um zusätzliche Unterlagen ergänzt werden.

Wird ein Auswahlbereich rot dargestellt (vgl. Abbildung 5), wurde eine Sperrfläche geschnitten. Sie können die Anfrage zunächst regulär absenden (siehe Kapitel 5). In diesem Zuge wird ein Mitarbeiter benachrichtigt und Ihre Anfrage wird manuell bearbeitet. Sobald die Bearbeitung beendet ist, erhalten Sie eine entsprechende Benachrichtigung an die von Ihnen hinterlegte E-Mail-Adresse.

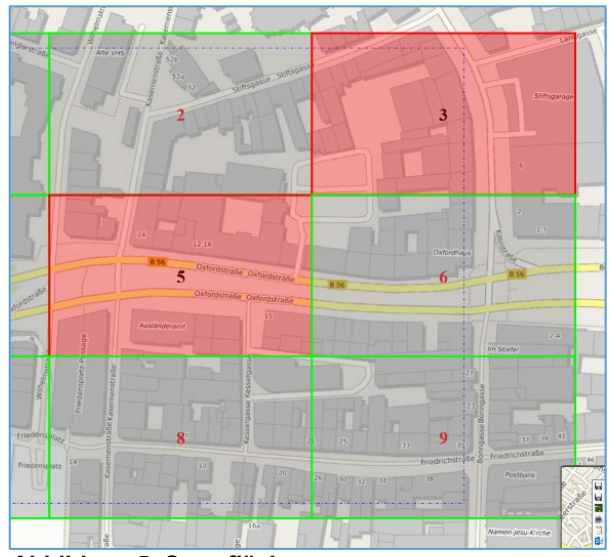

*Abbildung 5: Sperrflächen*

#### <span id="page-4-1"></span>**5 Fortschrittsleiste und Abschluß der Anfrage**

Die Fortschrittsleiste *(vgl. Abbildung 6)* dient zur Übersicht der einzelnen Arbeitsschritte und zum Abschluss der Bereichsauswahl. Wenn Sie mit der Anordnung der Blattschnitte zufrieden sind, starten Sie über einen Linksklick auf Parameter die abschließende Abfrage (*vgl. Abbildung 6).*

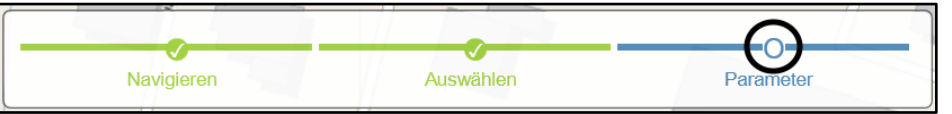

*Abbildung 5: Fortschrittsleiste*

Um die Auskunft abzuschließen müssen hier alle mit \* gekennzeichneten Pflichtfelder ausgefüllt werden. Dazu zählen die in der Nutzungsvereinbarung aufgezeigten Informationen.

Bei Bedarf können Sie Bemerkungen und eine abweichende E-Mail ergänzen. Im folgenden Fenster werden alle relevanten Informationen zusammengefasst und Sie müssen die Anfrage final bestätigen. Im Anschluss werden die Auskunftsdokumente erstellt. Sie können diese nach einer kurzen Wartezeit über Ihr E-Mail Postfach bzw. das Auftragsbuch abrufen.

| $\circledR$<br><b>Anfrage Parameter</b> |                             |  |  |  |
|-----------------------------------------|-----------------------------|--|--|--|
| Benutzerinfo                            |                             |  |  |  |
| Benutzername: Gerardsmar                |                             |  |  |  |
| Organisation: Bonn-Netz                 |                             |  |  |  |
| Name:                                   | <b>Martin Gerards</b>       |  |  |  |
| E-Mail:                                 | martin.gerards@bonn-netz.de |  |  |  |
| Datum:                                  | 29 Aug. 2018 14:16:05       |  |  |  |
| Abweichende F-Mail:                     |                             |  |  |  |
| Grund der Anfrage":                     |                             |  |  |  |
| p<br>200 / 200 Zeichen übrig            |                             |  |  |  |
| Verwendungszweck*:                      |                             |  |  |  |
| Bitte auswählen <sup>₩</sup>            |                             |  |  |  |
| Bemerkung                               |                             |  |  |  |
| 1000 / 1000 Zeichen übrig               |                             |  |  |  |
| Beginn der Bauarbeiten":                |                             |  |  |  |
| Eingabe erforderlich<br>Bestätigen      |                             |  |  |  |

*Abbildung 6: Parameter*

#### <span id="page-5-0"></span>**6 Auftragsbuch**

Das Auftragsbuch dient der Übersicht aller übermittelten Auskunftsanfragen. Hier kann der Anfragebereich dargestellt, sowie die hinterlegten Informationen und der Download (für einen Zeitraum von 30 Tagen ab Anfrage) der Dateien abgerufen werden. Im Auftragsbuch (vgl. Abbildung 7) wird für jede Auskunft eine neue Zeile angelegt. Neben den Daten zu Anfragedatum, Grund der Anfrage und Verwendungszweck hat der Benutzer drei weitere Auswahlmöglichkeiten:

- 1. Dateien zur Leitungsauskunft herunterladen (außerhalb des Zeitrahmens von 30 Tagen wird der Download hinfällig und durch ein rotes Kreuz ersetzt; sind Fehler bei der Erstellung Ihres Downloads aufgetreten erscheint hier ein weißes Ausrufezeichen in gelbem Dreieck)
- 2. Anfrage erneut senden
- 3. Informationen zur Anfrage

Wählen Sie im Auftragsbuch eine Auskunft an, gelangen Sie durch einen Linksklick auf den Reiter *Info* in die Infoansicht (vgl. Abbildung 8)*.* Neben einer Übersicht zu den hinterlegten, anfragespezifischen Informationen, können Sie hier den Empfang der Auskunftsdokumente bestätigen. Klicken Sie dazu in der untersten Zeile auf das Briefsymbol mit Ausrufezeichen.

| martin testmensch<br>Auftragsbuch |                         |                                          |   |           |  |  |
|-----------------------------------|-------------------------|------------------------------------------|---|-----------|--|--|
| Downloads Info                    |                         |                                          |   |           |  |  |
| <b>T</b> Kein Filter angewendet   |                         |                                          |   |           |  |  |
| Anfragedatum ▼                    | Grund<br>der<br>Anfrage | Verwendungszweck                         |   | $1\,2\,3$ |  |  |
| Do., 09 Aug. 2018<br>10:16:44     | test                    | Intern (zu betrieblichen<br>Zwecken)     |   |           |  |  |
| Fr., 03 Aug. 2018<br>10:06:20     | test                    | Intern (zu betrieblichen<br>Zwecken)     | Ы |           |  |  |
| Fr., 13 Juli 2018<br>08:25:28     | test                    | Intern (zu betrieblichen<br>Zwecken)<br> |   |           |  |  |

*Abbildung 7: Auftragsbuch Übersicht*

| Downloads<br>Info        |                                   |  |  |
|--------------------------|-----------------------------------|--|--|
| Eigenschaft              | Wert                              |  |  |
| Benutzer                 | Gerardsmar                        |  |  |
| Organisation             | Bonn-Netz                         |  |  |
| Verwendungszweck         | Intern (zu betrieblichen Zwecken) |  |  |
| Anfragedatum             | 03.08.2018                        |  |  |
| Grund der Anfrage        | test                              |  |  |
| Bemerkung                | i.                                |  |  |
| Ausführende Firma        | L,                                |  |  |
| Im Auftrag von           | ä,                                |  |  |
| Gesendet an              | martin.gerards@bonn-netz.de       |  |  |
| Beginn der Bauarbeiten   | 03.08.2018                        |  |  |
| Datum des Rücklaufs      | í.                                |  |  |
| <b>Link zum Dokument</b> |                                   |  |  |
| Fehlerbeschreibung       | J.                                |  |  |
| Auftraggeber             |                                   |  |  |
| Ort                      | Bonn                              |  |  |
| <b>Straße</b>            | Am Domblick                       |  |  |
| HausNr. Start            | $\overline{4}$                    |  |  |
| HausNr. Ende             |                                   |  |  |
| Flurstück                |                                   |  |  |
| Empfang bestätigt        |                                   |  |  |

*Abbildung 8: Infoansicht*